Perform my pre-qualification Pre-qualification in return Yearly update pre-qualification Contact person Update

Skanska Procurement, Sweden

Skanska Affärsstöd, mail: affarsstod@skanska.se; tel. +46 10-448 01 00

### Log in to Supplier Portal

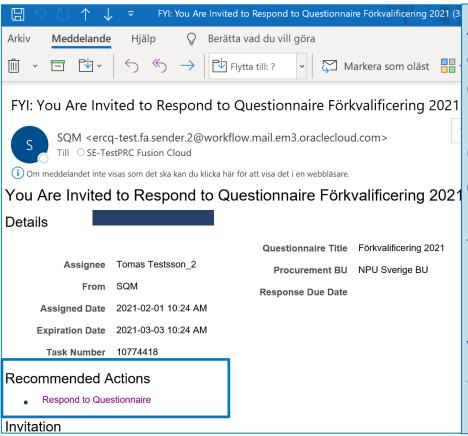

As a contact person for your company, you will get an invite to the Pre-qualification Questionnaire via e-mail.

Click on the link "Respond to Questionnarie" och log in with your credentials.

Your User-ID is your e-mail adress.

If you have forgotten your password, please visit <u>our homepage</u> and choose "**Log in to the Supplier Portal**" where you can reset your password.

### Perform your pre-qualification

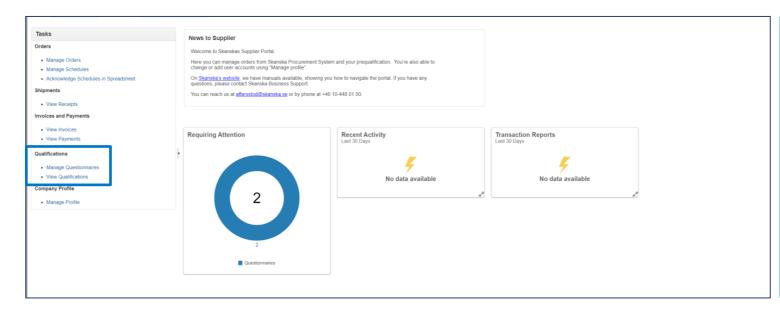

Click on Ring or Qualifications/Manage Questionnaire

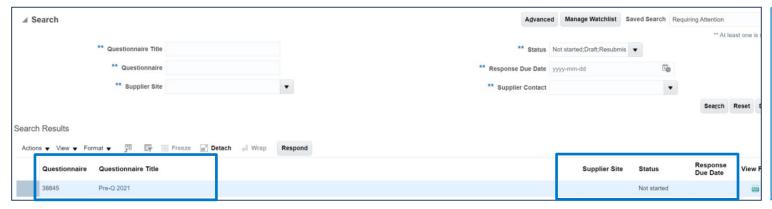

Click on the Questionnaire you are to fill in (see Pre-Q 2021)

#### Questions to be answered – in total 8 questions

Question 1: Attach your liability insurance letter and fill in expiration date of insurance

Question 2: Read and accept\_Skanska Sweden's Environmental and Climate Policy.

Question 3. Read and accept to work according to Skanska Sweden's environmental requirements.

Question 4: Read and accept Skanska Sweden's Health and Safety Policy.

Question 5: Tick in the answer valid for your company. Attach the action plan or your company's policy regarding health and safety, if required.

Question 6. Read and accept to work according to Skanska Sweden's General conduct and safety rules.

Question 7. Read and accept Skanska Sweden's Quality Policy

Question 8: Read and accept to work according to Skanska Supplier Code of Conduct

## Pre-qualification – Submit

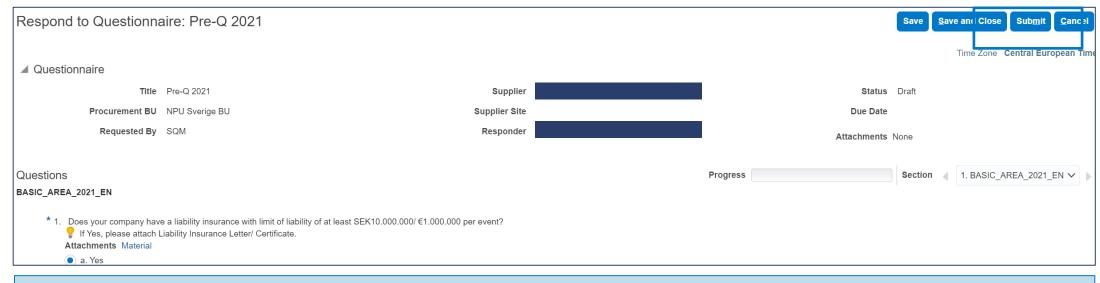

You have now completed the Pre-qualification

Click Submit

#### Result of pre-qualification

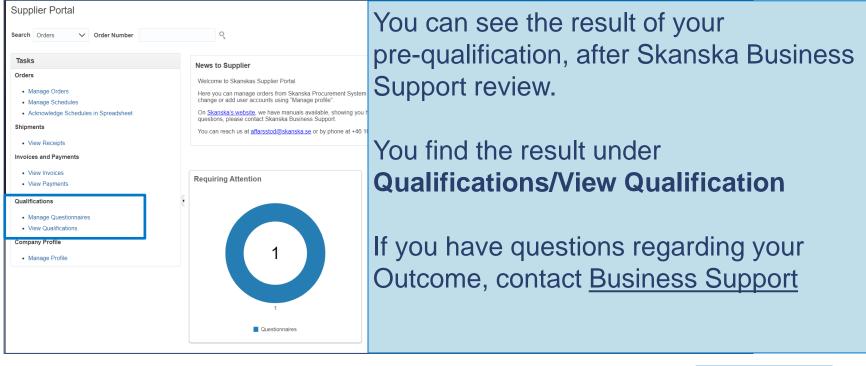

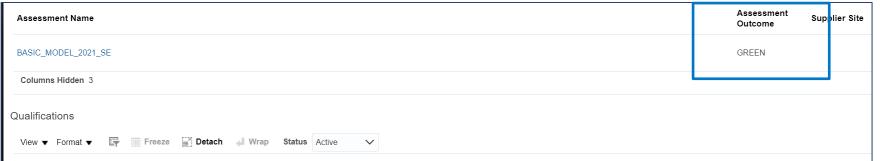

### Pre-qualification in return (page 1 of 2)

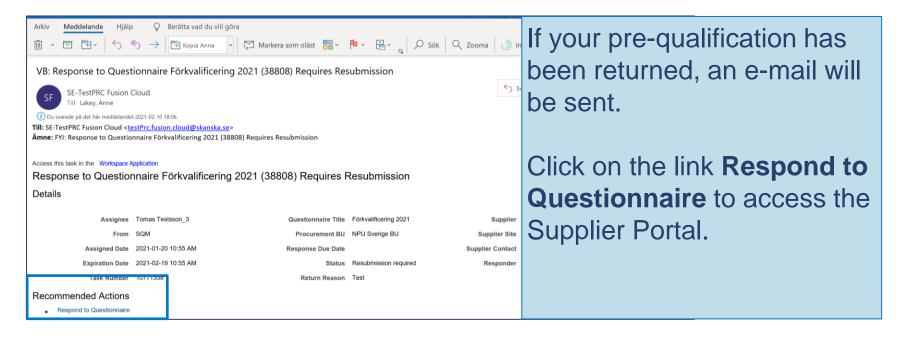

### Pre-qualification in return (page 2 of 2)

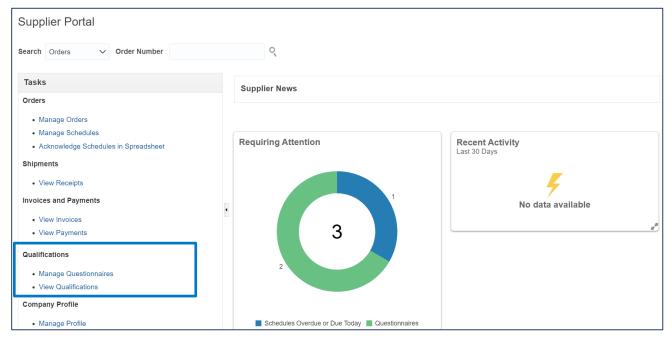

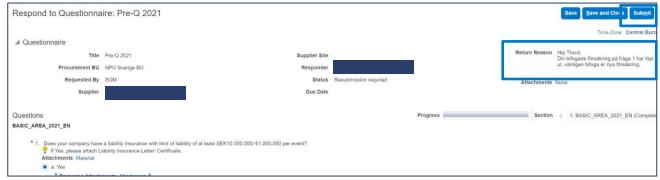

# Click on Ring or Manage Questionnaries

Read the Return reason and do the relevant changes

#### Click Submit

You can see the result of your prequalification, after Skanska Business Support review

#### Yearly update – pre-qualification

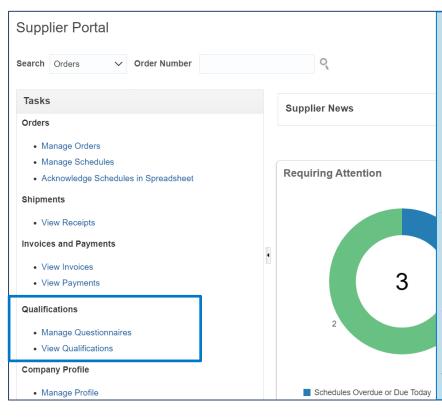

Click on the link "Respond to questionnaire" in the e-mail.

Click on the Ring or Manage Questionnaire.

- Attach your new liability insurance and add the correct expiration date
- Read and accept the questions asked in the questionnaire
- 3. Click Submit

You can see the result of your pre-qualification after it has been reviewed by Skanska Business Support. You can see your result under Qualifications/View Qualifications.

### Update contact person (page 1 of 4)

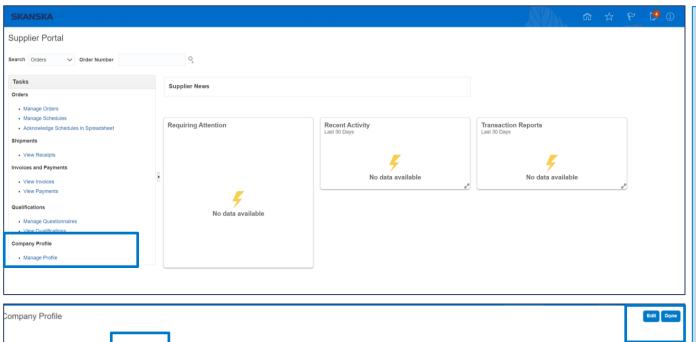

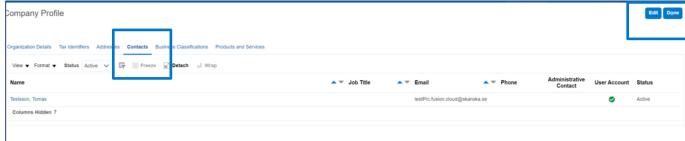

# **Company Profile / Manage Profile**

you find information regarding your company

Choose tab Contacts

#### You can;

- Create new contacts
- Edit current contactperson
- Inactivate current contactperson

by clicking Edit

### Contact person (page 2 of 4)

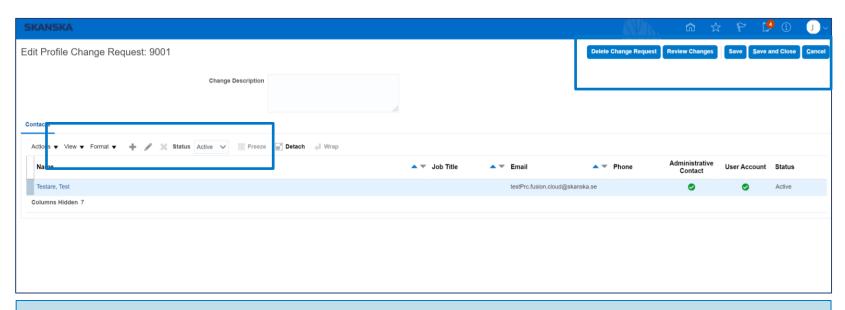

You can add a new contact person by clicking on +

You can edit and/or inactivate current contact person by marking the line you want to edit, and click on "the pen"

When you are done, click Save, Review Changes and Submit

## New contact person (page 3 of 4)

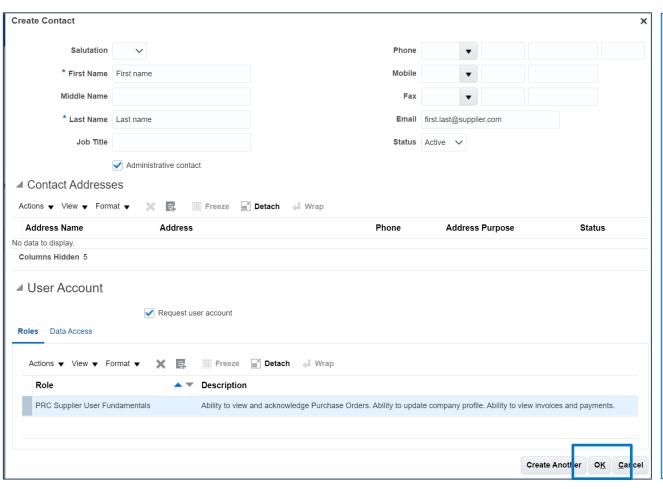

#### Fill in;

- First name
- Last name
- Phone and/or mobil number
- E-mail adress
- Administrative contact

Click Request user accout

Click **OK** 

You will now come back to tab Contacts.

Click Save, Review Changes and Submit

### Update contact person (4 of 4)

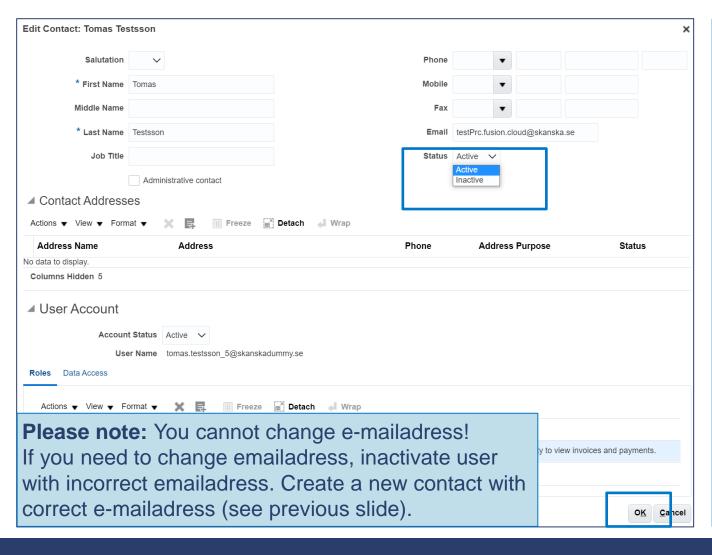

#### You can do changes on;

- Current contact person (not e-mailadress)
- Add new contact information
- Inactivacte a contact person

#### Click **OK**

You will now come back to tab Contacts.

Click Save, Review Changes and Submit